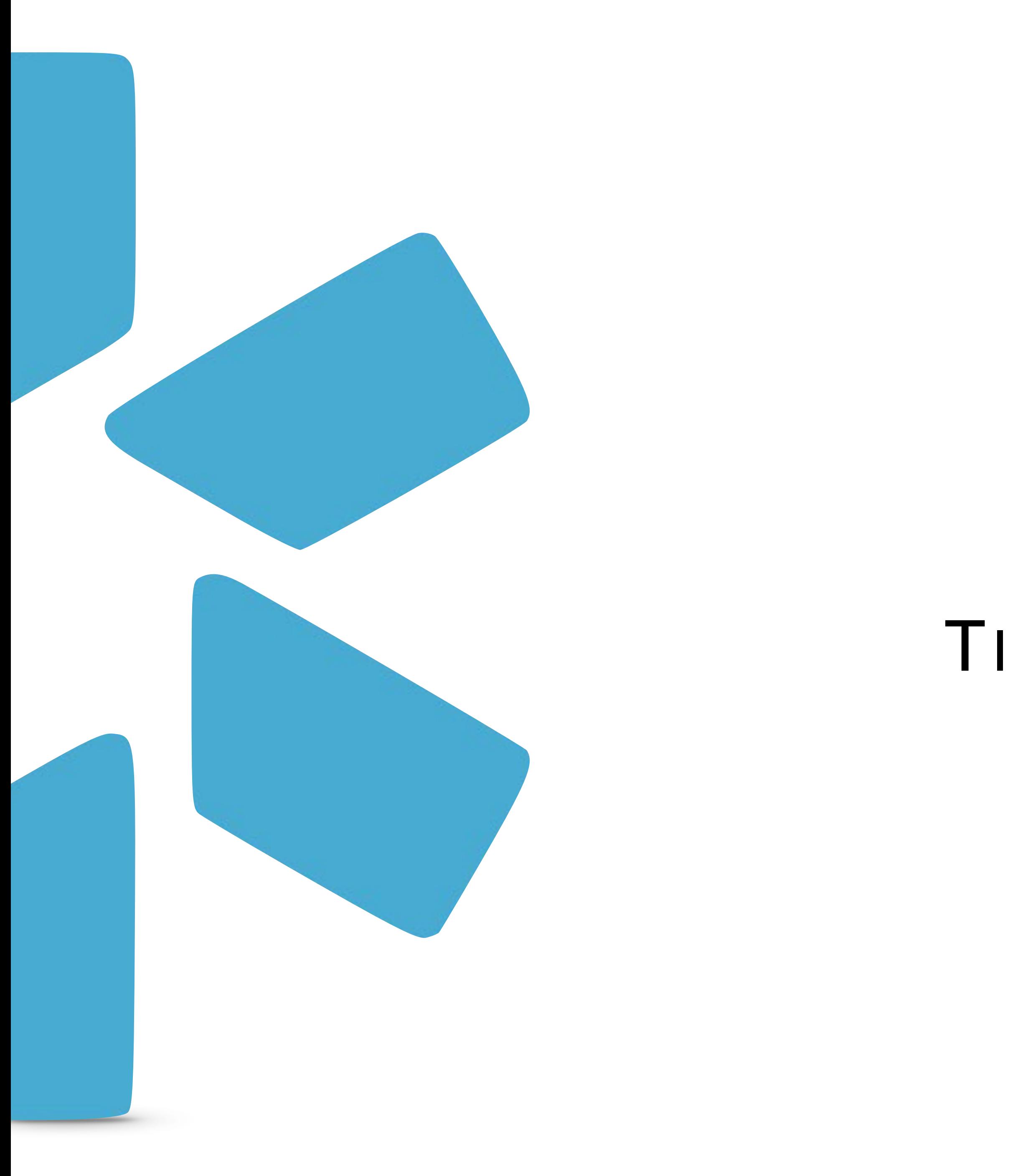

# TIP GUIDE : USING FORMS **OneView®**

The Forms tab gives you access to our digital forms center, where you can create and store forms like facility applications, payor contracts, and more. When your form is added to OneViewTM, you can send it to other people on your team for them to fill out and electronically sign. Forms can automatically be pre-filled with details from your providers' profiles to save time.

For help on submitting new forms to be added to your team, please see the tip guide "Requesting New Forms" in the Support section.

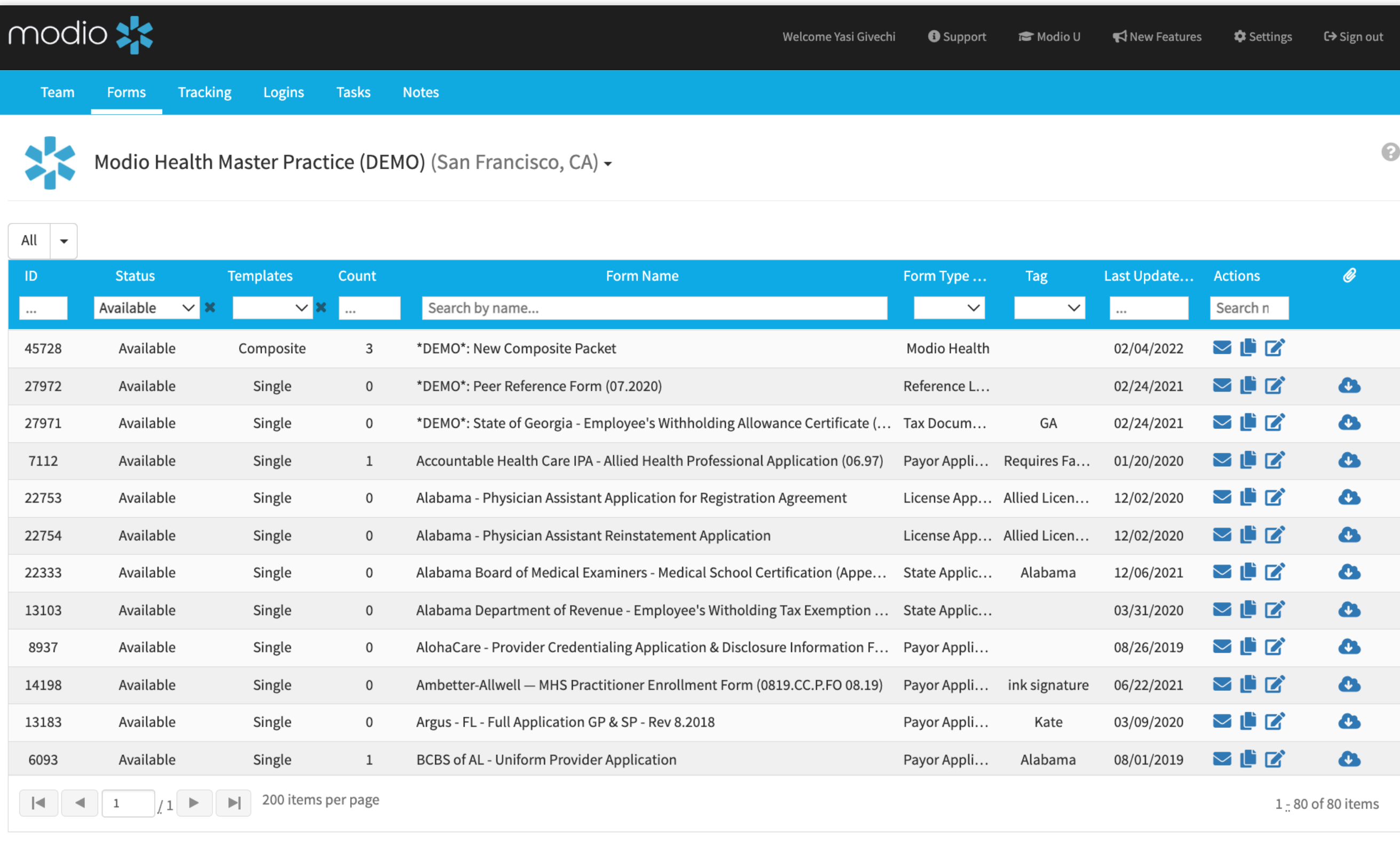

# FORMS

## FORM REQUESTS

#### **INTRODUCTION:**

Find this guide and additional tip guides under the "**Support**" section.

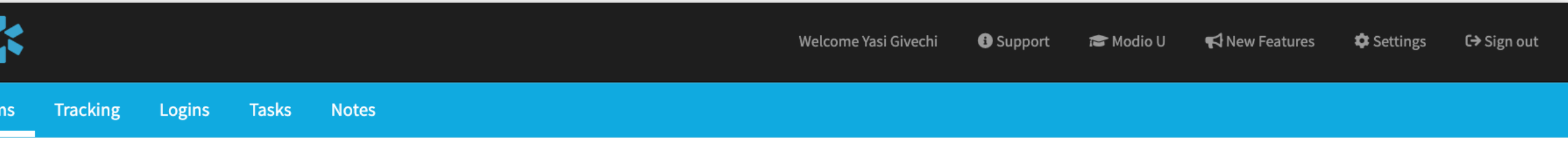

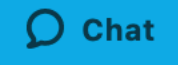

Forms can be filtered by status:

> Stuck? We are here to help. Click here to chat with our support team.

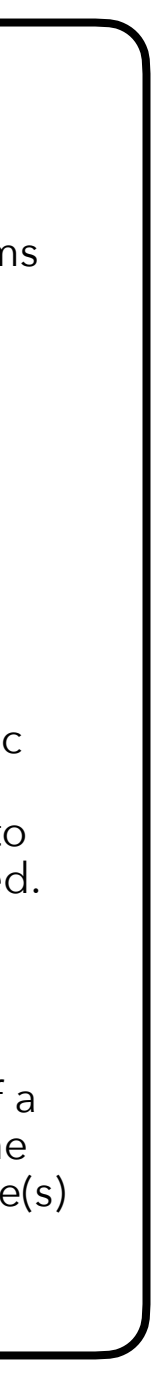

modio :

### **FORMS**:DASHBOARD

**Edit:**  Click here to edit details but your form. wnload: Download the original file used to create the electronic m. Please note and updates or changes made to the form will not be reflected. **Send Form:**  ck here to send your forms anyone in your team. **Composite Icon:** This icon appears next to single forms that are part of a composite(s). Hover over the icon to see which composite(s) included in.

#### **Status:**

**Template Definitions**: **Singles**: An individual form **Composites**: A compilation of single forms which can be sent together in one send.

- New
- In Process
- Available
- Rejected
- Archived

Note: The default filter for forms is the "Available" status.

#### **Live Help:**

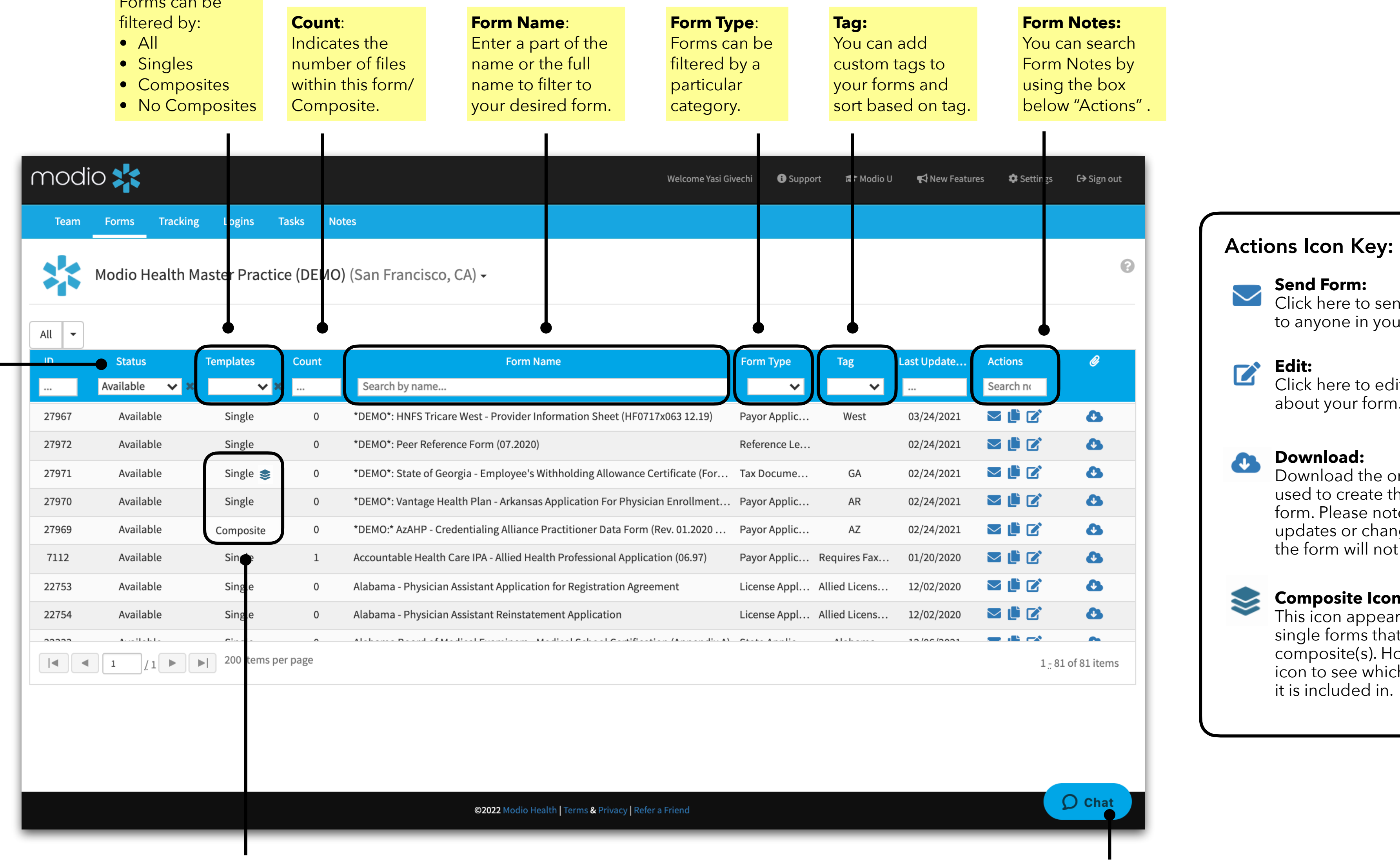

#### USING FORMS: TIP GUIDE

#### **Templates**:

Forms can be

- 
- 
- 
- 

Click here to edit details about your form.

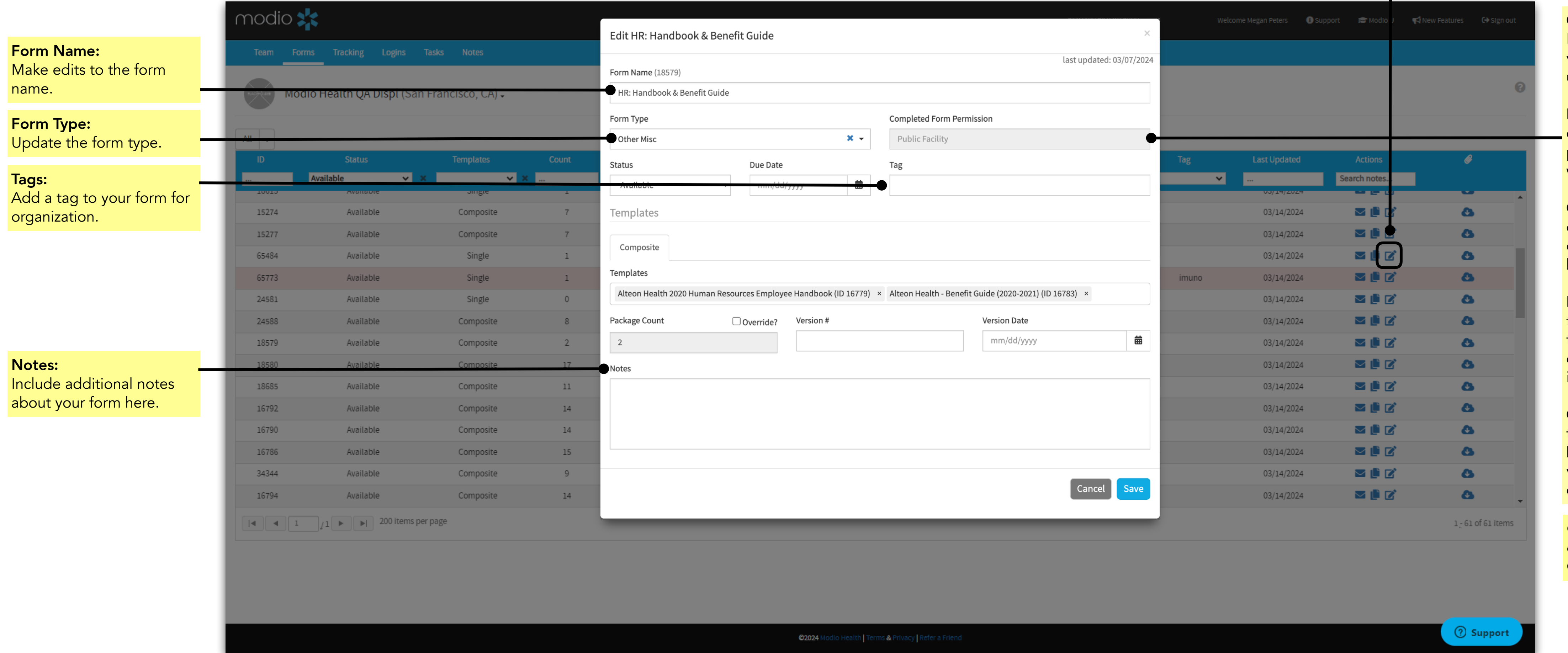

Changing the Form Type will display the matching Completed Form Permission .

Completed Form Permission: Indicates and can change visibility for all completed forms using the template.

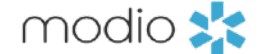

Public: Indicates that the completed form is visible to the  $\overline{\phantom{a}}$ provider and all coordinators with access to the Team(s).

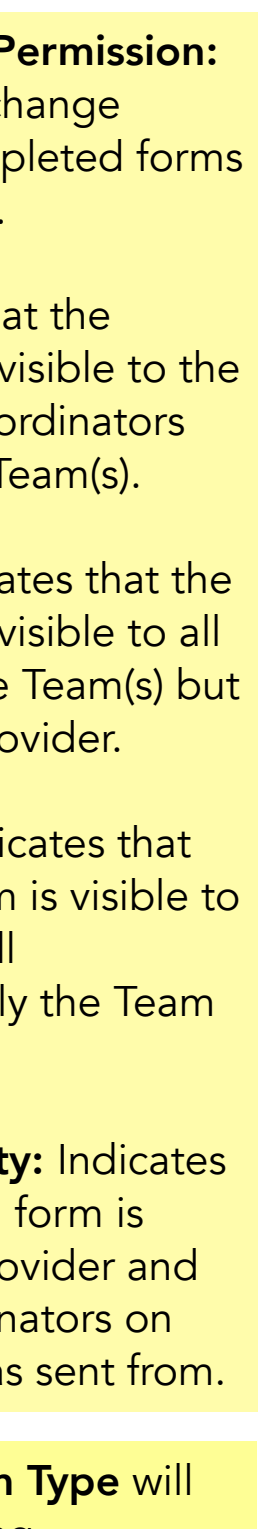

### **FORMS**: EDITING FORM DETAILS  $\overrightarrow{ }$   $\overrightarrow{ }$   $\overrightarrow{ }$

Public Facility: Indicates that the completed form is visible to the provider, and all coordinators on only the Team it was sent from.

**Coordinator Facility: Indicates** that the completed form is hidden from the provider and visible to all coordinators on only the Team it was sent from.

Coordinator: Indicates that the completed form is visible to all coordinators on the Team(s) but hidden from the provider.

\*Start here:

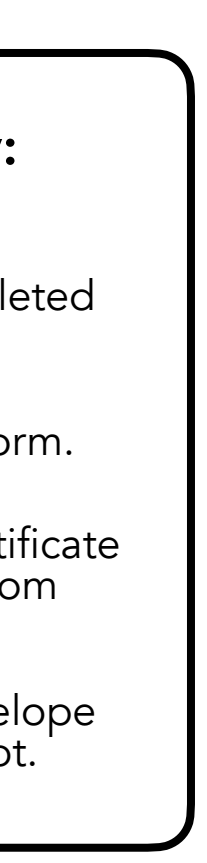

modio :

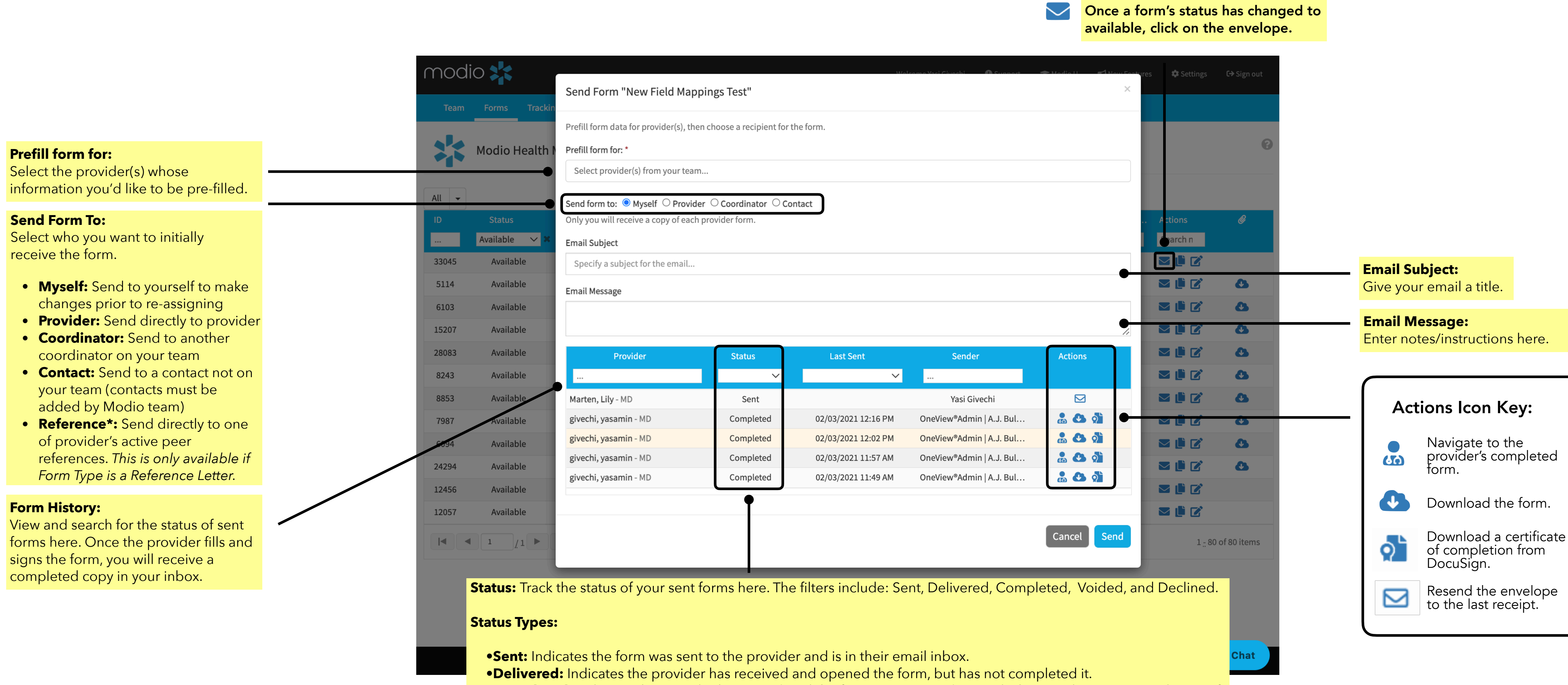

**•Completed:** Indicates the provider has completed the form. (Docusign also sends the coordinator a signed copy of

the document.)

**•Voided:** Indicates the provider has voided the form. The void status is reflected only when a DocuSign envelope has fully expired (120 days). Please note a coordinator and provider cannot manually mark/generate a form envelope

status of voided.

**•Declined:** Indicates the provider has declined to sign the form.

### **FORMS:**SENDING FORMS

5

### **FORMS:**SENDING FORMS WITH ATTACHMENTS

 $\overline{\phantom{a}}$ 

#### **Including Attachments:**

In order to send a file with the form, click the "Include **Attachments**" checkbox. (This can only be used if you are pre-filling for a single<br>provider.)

modio :

You can attach files from the provider's Documents section, Browse to attach a file from your computer, or select a form a provider previously completed.

**Pro Tip:** This can be used to attach documentation that a recipient doesn't need to act on (i.e., copies of licensure, bylaws, etc.).

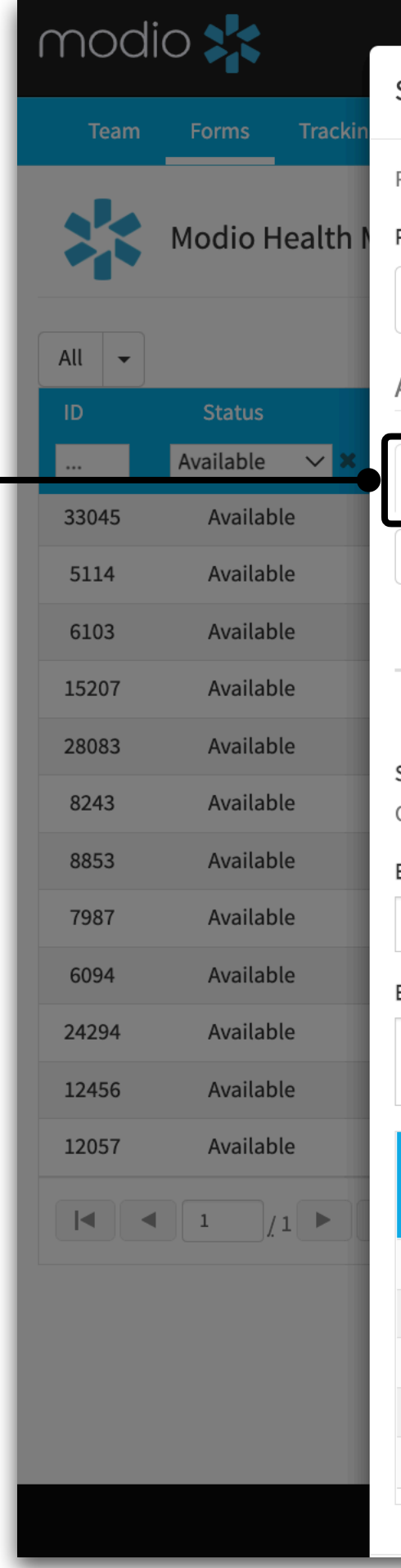

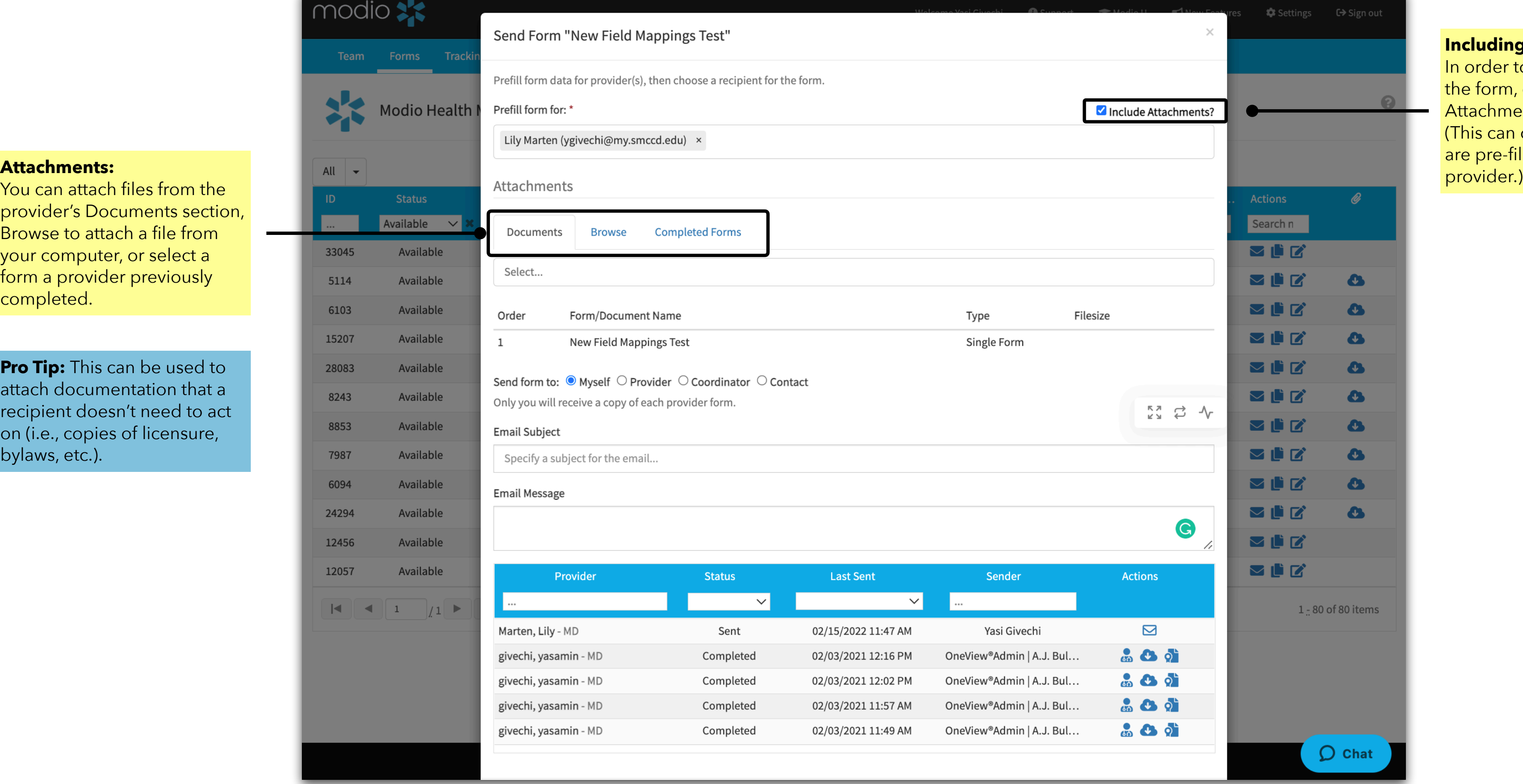

#### **Send:**

After you hit send, the form will be sent via DocuSign (see to the right) and the provider(s) will be able to review and sign it.

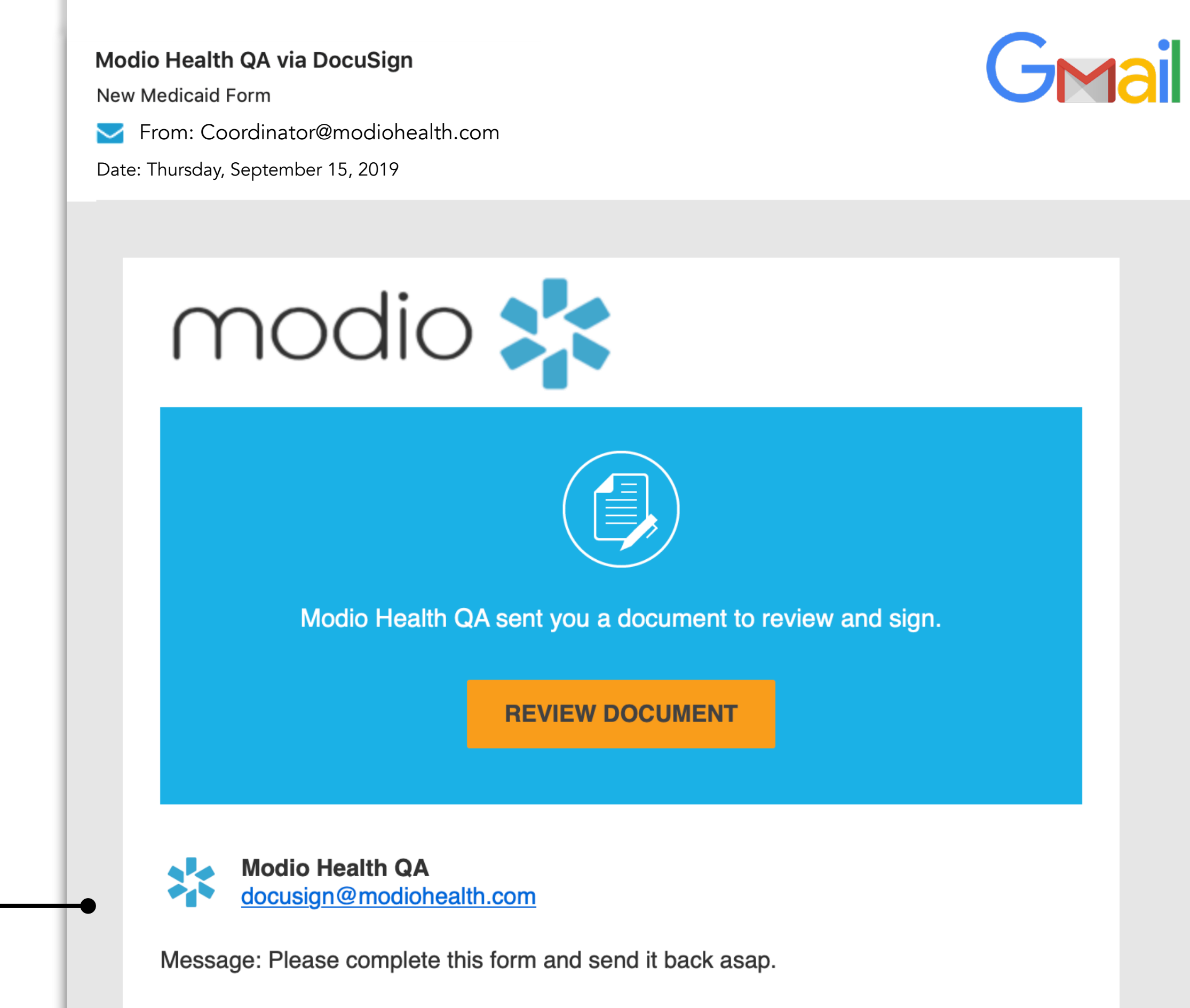

Powered by **Docu**Sign

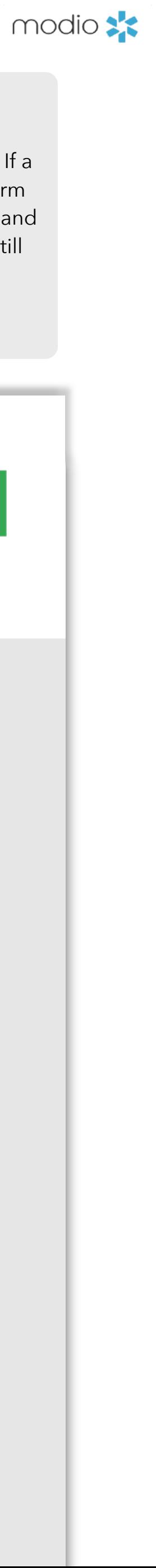

### **FORMS:**SENDING FORM PROCESS

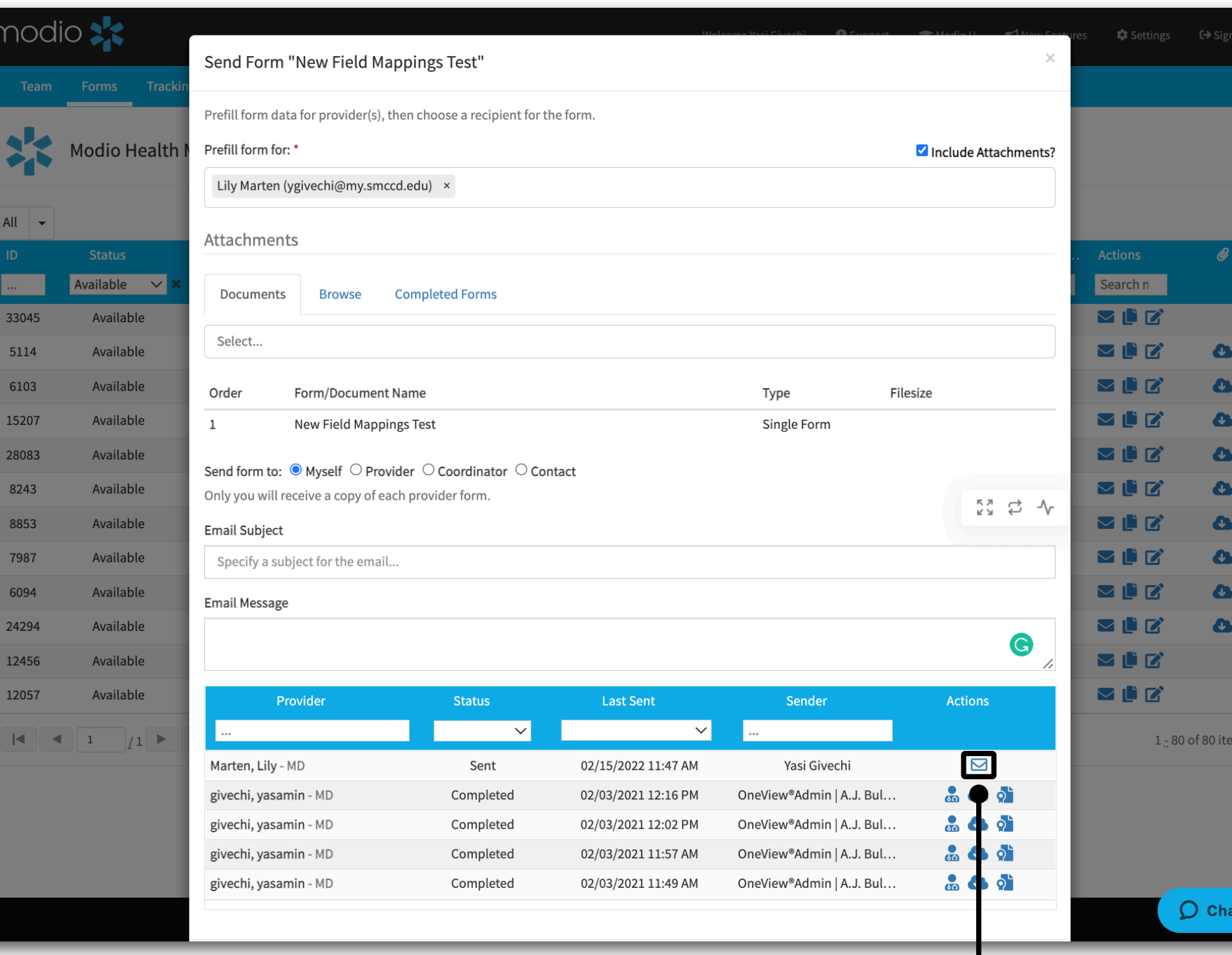

#### **Commonly Asked Question: Do DocuSign envelope notification emails expire?**

This is a standard DocuSign setting designed for security purposes and it occurs after 5 clicks or 48 hours of inactivity. If a link expires, it does not require a full resending of the form, for when you/the providers attempt to open an expired form for the first time, DocuSign auto sends a new email notification and presents a page advising that the link has expired and a new notification has been sent. A provider will get a reminder to complete their DocuSign form after 2 days. If they still do not complete the form, they will get additional reminders each day thereafter.

Learn more here:<https://support.docusign.com/articles/Do-envelope-notification-emails-expire>

### **FORMS:** DOCUSIGN QUICK GUIDE

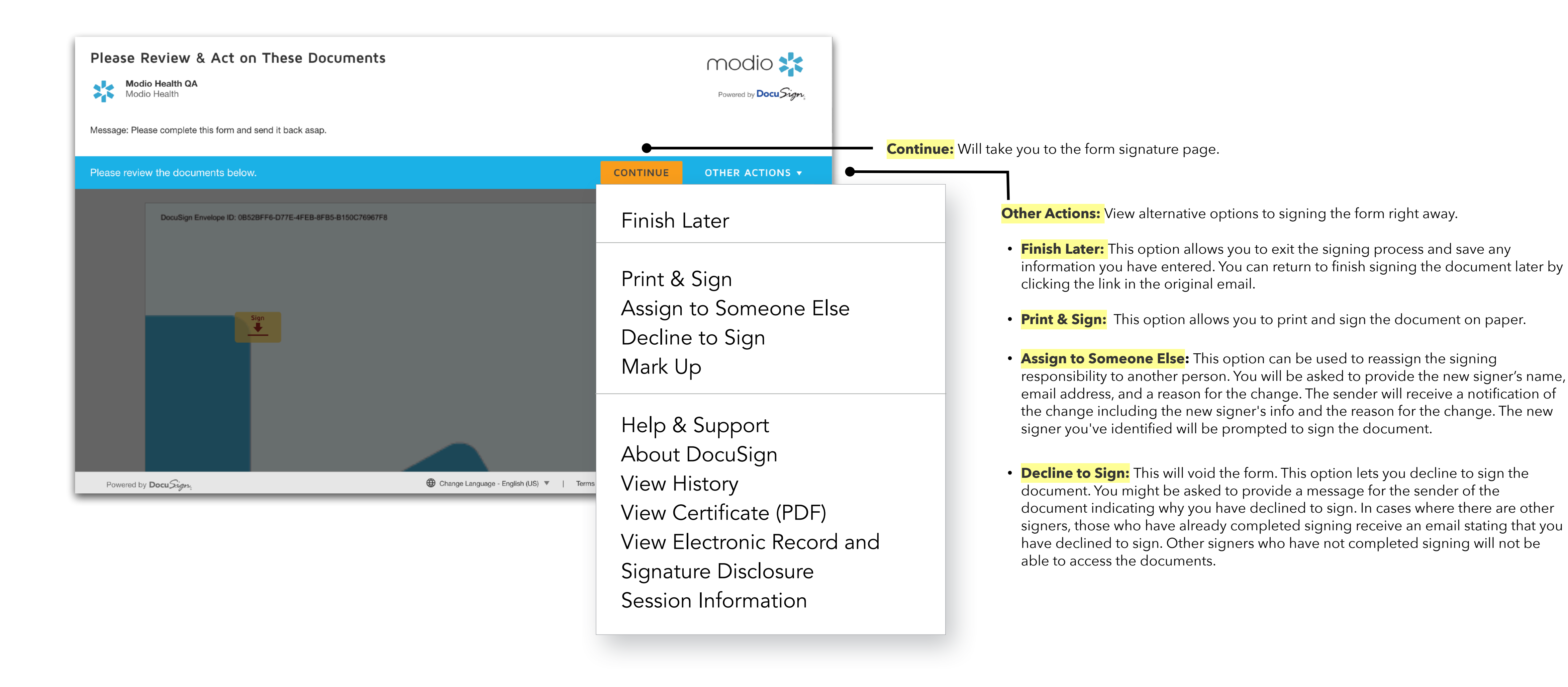

When you receive a DocuSign form, you don't have to sign it right away. If you can't finish the document right now, you can choose to finish later. Alternatively, if the document was sent to you by mistake, is incorrect, or you're not the right signer, you can either decline to sign or assign the document to someone else.

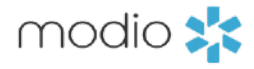

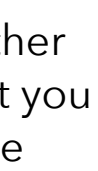

### **FORMS:** ADOPTING A SIGNATURE

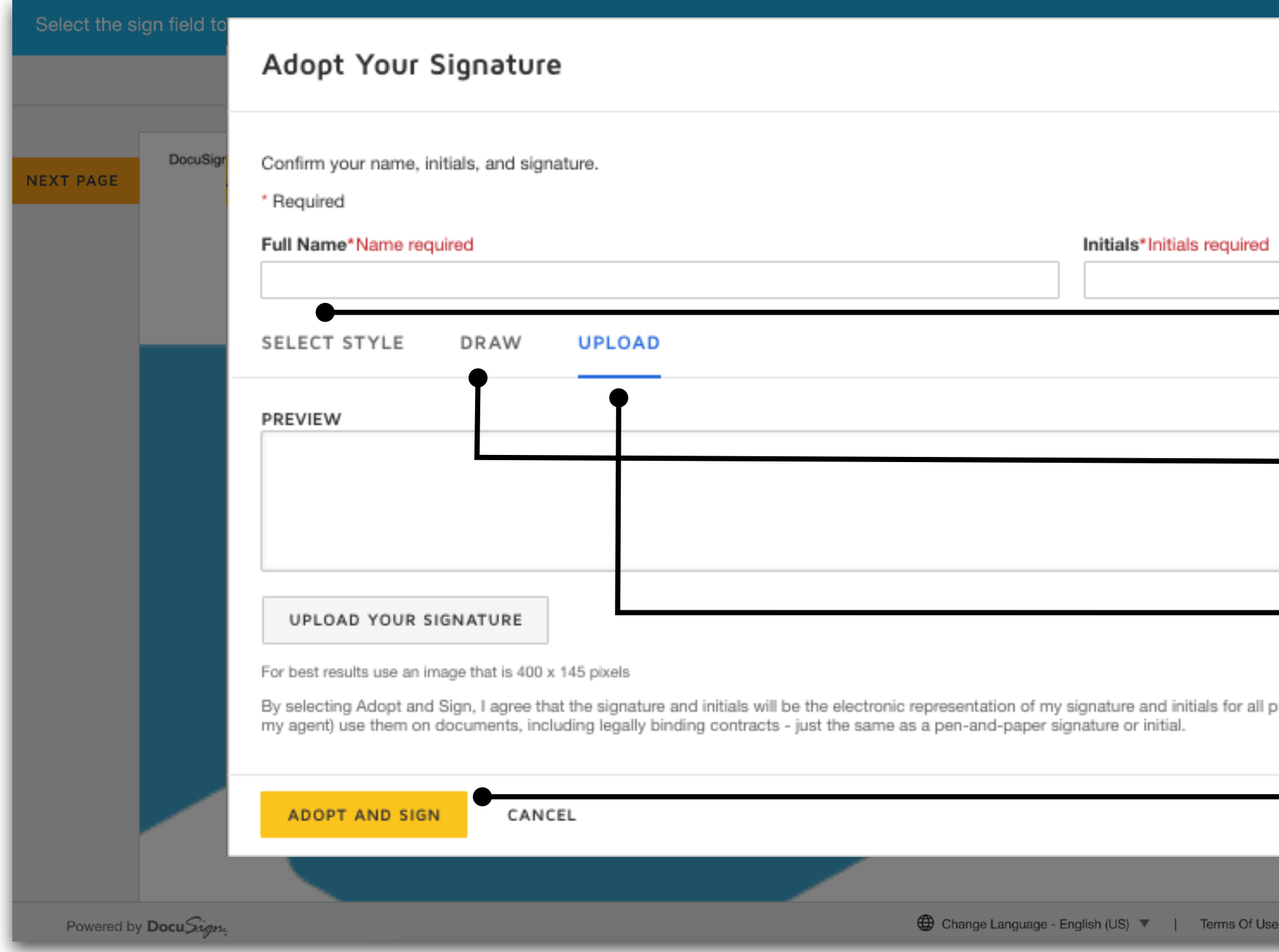

The first time you select a **sign** or **initial** field, you are asked to adopt a signature and initials. Verify that the name and initials are correct. To change the name or initials, enter the changes in the **Full Name** and **Initials** fields.

- **SELECT STYLE**: To select from a list of predefined signature styles, click **SELECT STYLE.** If you don't see any signature styles that appeal to you, you can create or upload a signature.
- **DRAW:** Use this field to create your own signature. Use a mouse to draw your signature (or your finger if you're on a touchscreen). If you make a mistake, click **Clear** to reset the field.
- **UPLOAD:** To upload a signature instead, select the **UPLOAD** tab. Click **UPLOAD YOUR SIGNATURE** and navigate to the image file on your device. When finished, confirm your signature and initials are correct, then click **ADOPT AND SIGN**.

Note: After clicking **ADOPT AND SIGN,** your signature is set, and you won't be able to change it for this document.

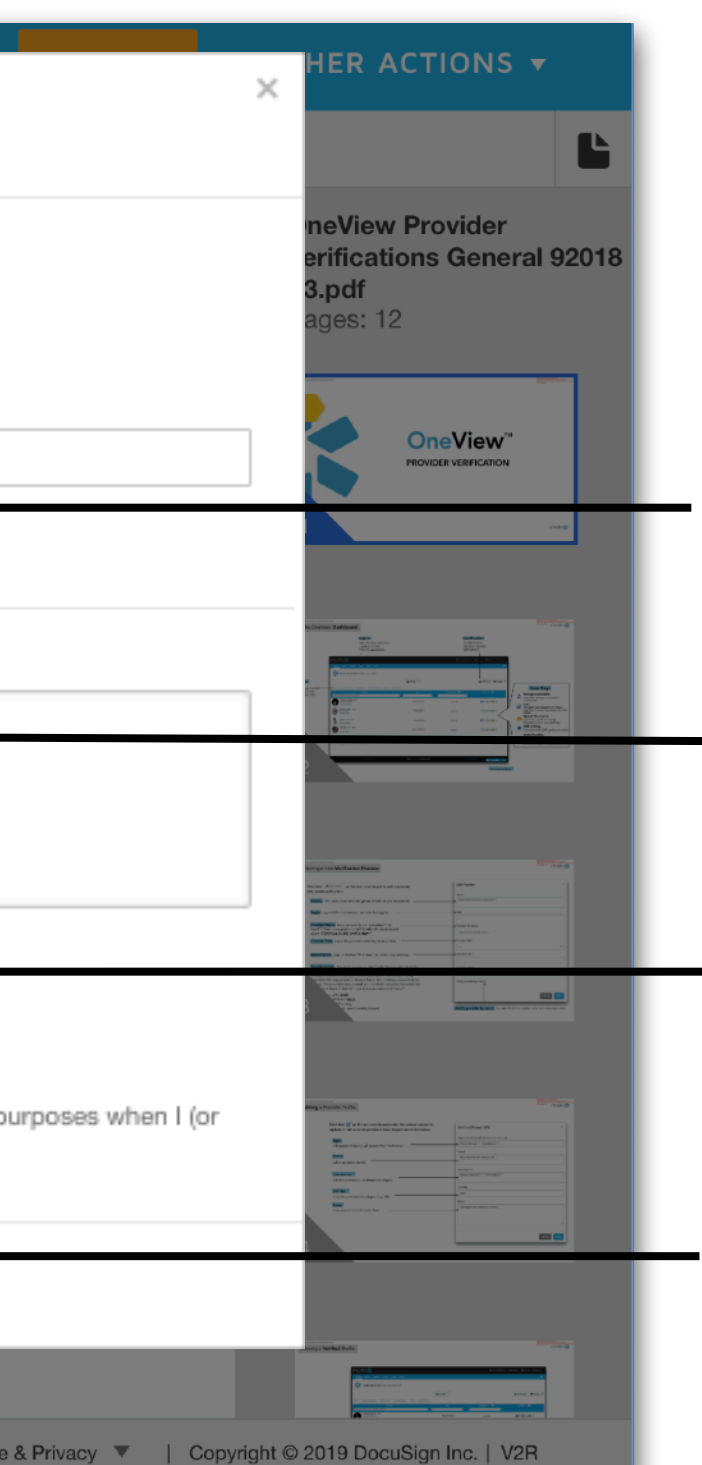

Click Download. You will now have a copy of the pre-filled form on your desktop to print and send to your providers. **NOTE**: If you download the document and don't choose to fax or upload the finished form, the Send status within OneView will not show as completed.

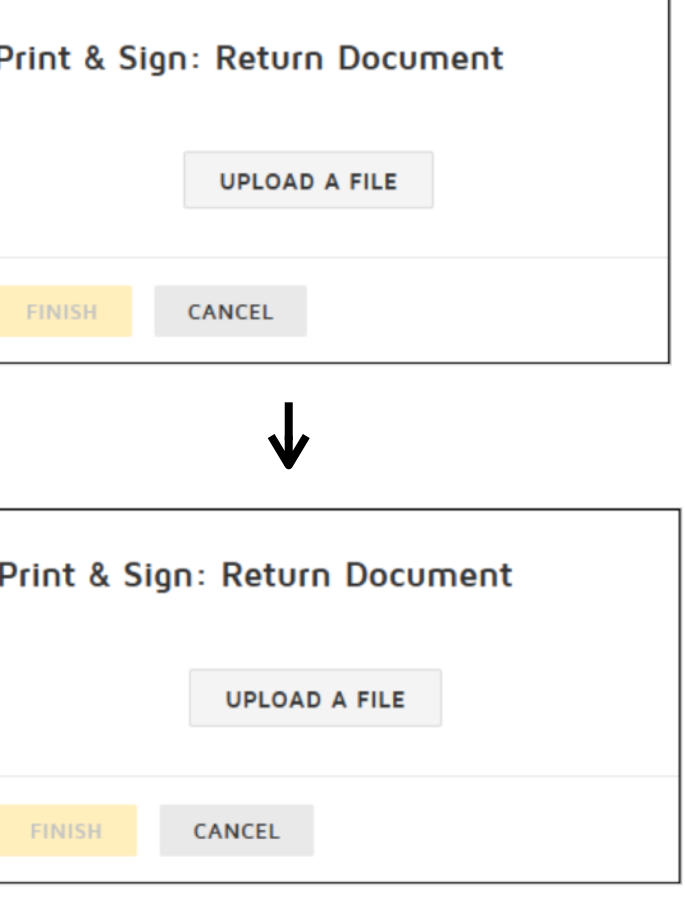

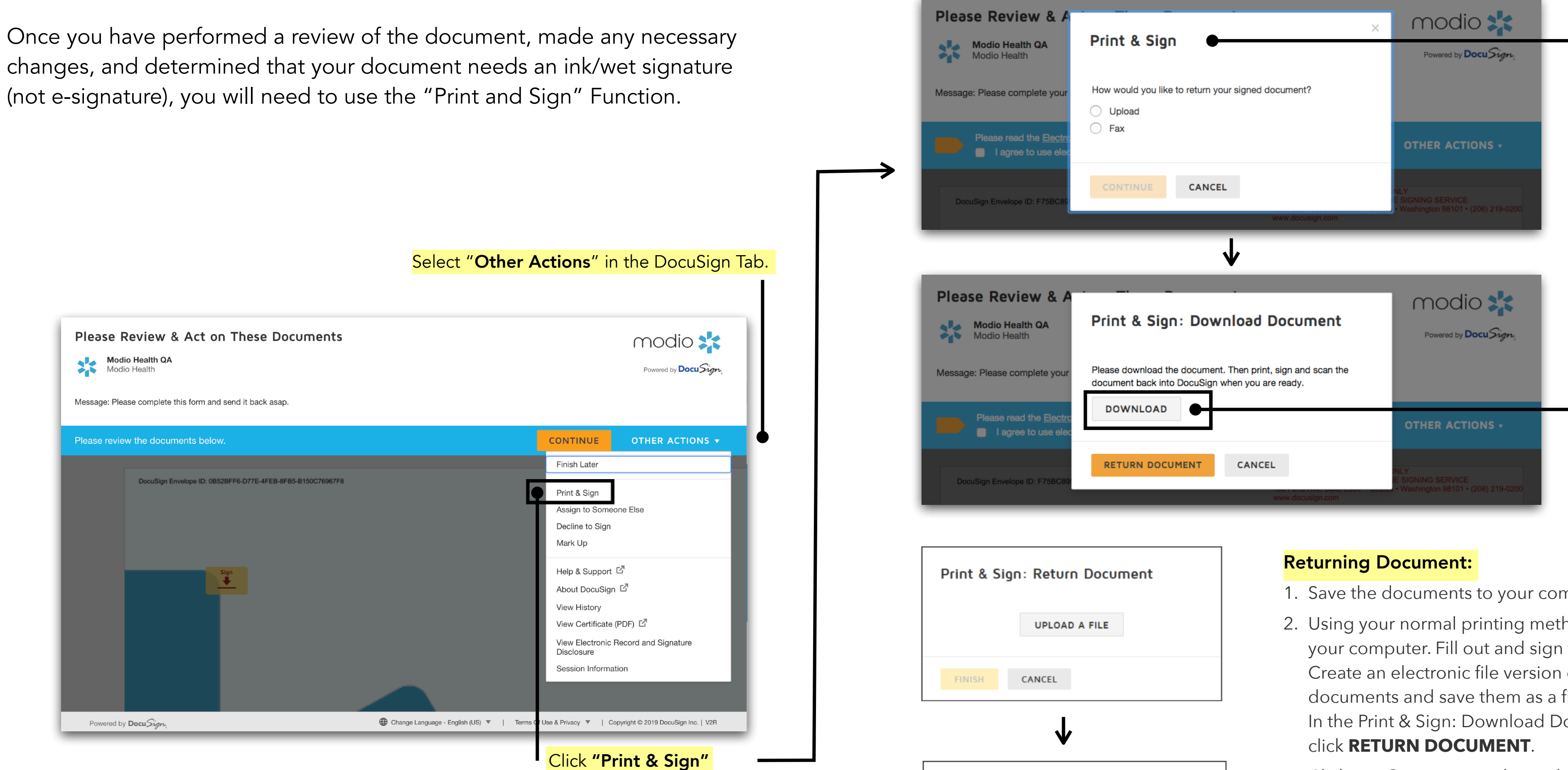

### **FORMS**:OBTAINING A WET SIGNATURE

#### Choose between the return options **Upload** or **Fax.**

- **Upload:** You download the documents, print them, complete them with pen on paper, scan them, then upload the scanned, signed documents in order to return them.
- **Fax:** You download the documents, print them, complete them with pen on paper, and return them to the sender by following the faxing instructions provided.

- 1. Save the documents to your computer, by clicking **DOWNLOAD**.
- 2. Using your normal printing method, print the documents you saved to your computer. Fill out and sign the printed pages as needed. Create an electronic file version of the documents (for example, scan the documents and save them as a file on your computer). In the Print & Sign: Download Document dialog box,
- 3. Click **UPLOAD A FILE.** Then select the electronic file from its stored location on your computer.
- 4. The file is uploaded and the file name and number of pages are shown in the dialog box. If you selected the incorrect file, select the file name to remove the file and then upload the correct file.

**FAX:** If you chose to fax your documents as the return method, the DocuSign fax cover page must be the first page that is sent. The fax cover page has information that links your documents to the envelope and your documents might be lost if the cover sheet is not the first page.

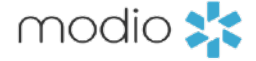

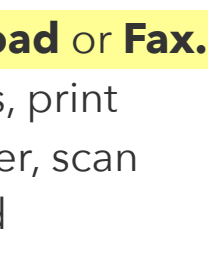

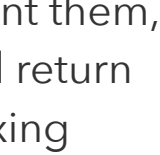

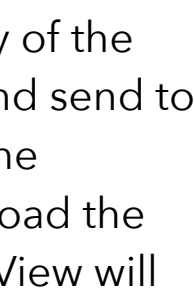

If you assign a form to someone else, they will receive a notification email to complete the form. The email that they receive will appear identical to the original email you received from DocuSign.

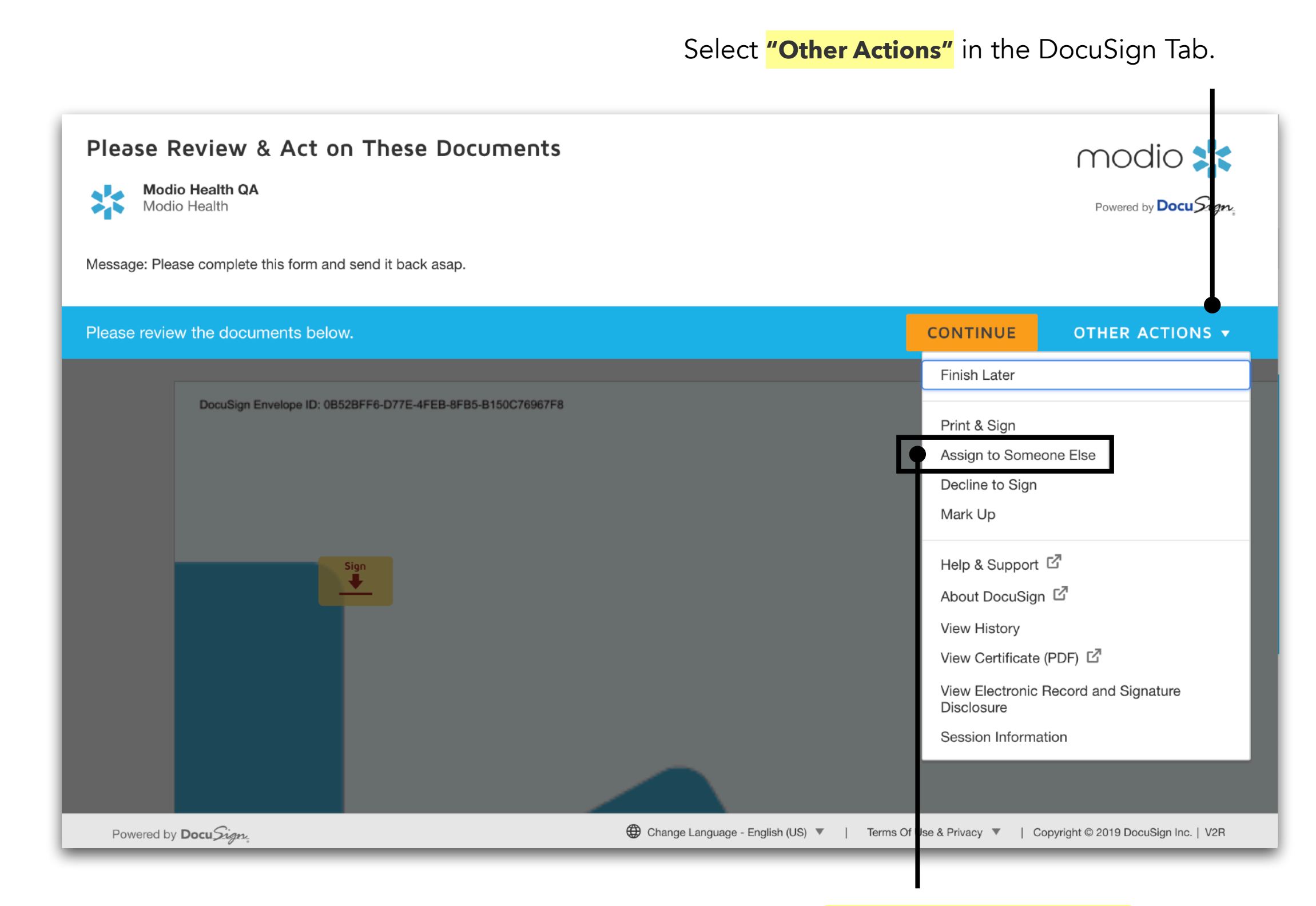

### **FORMS**: ASSIGN TO SOMEONE ELSE

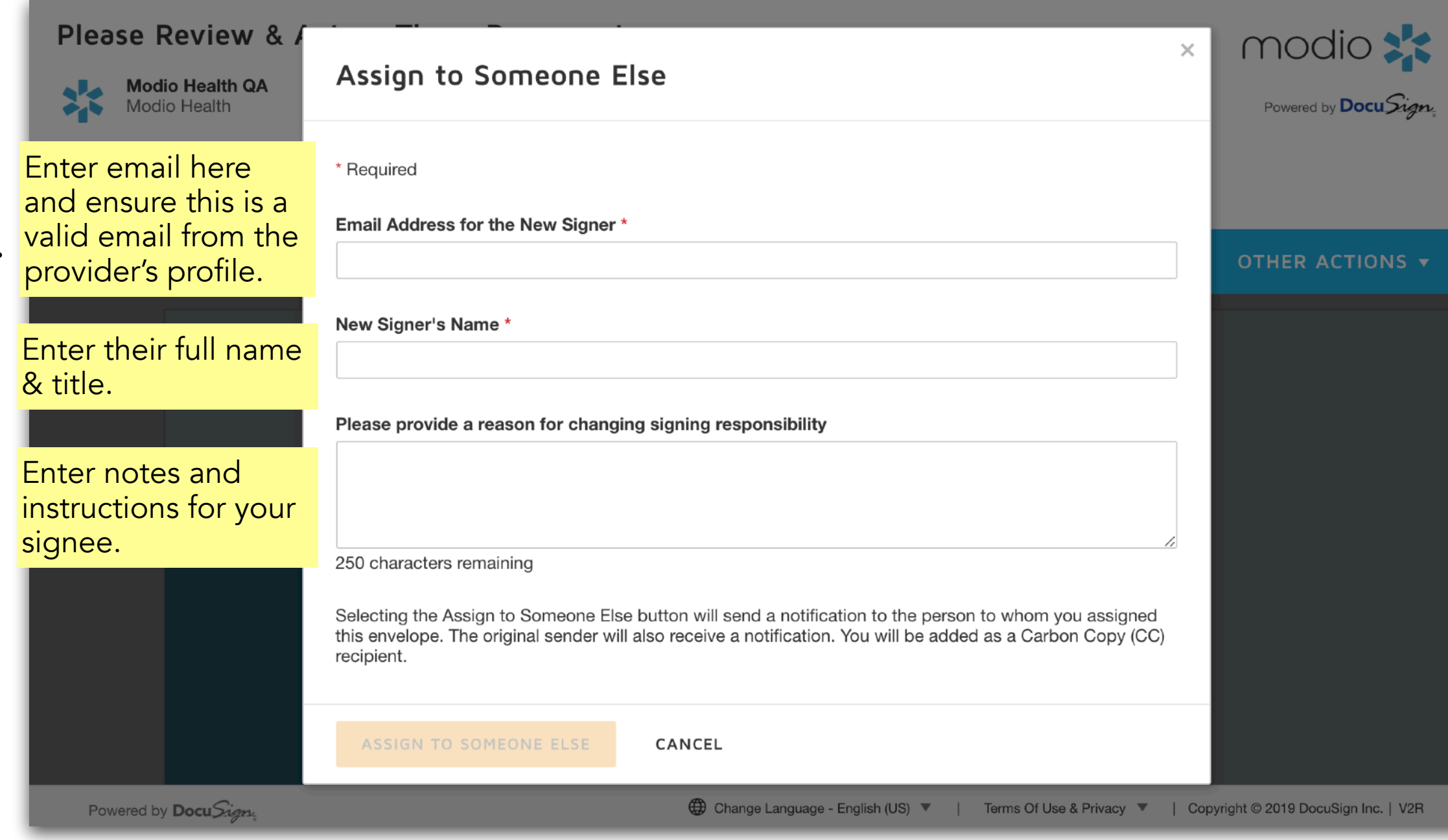

Note: Once the form has been signed, you will be notified and the status will change to Complete in OneView™.

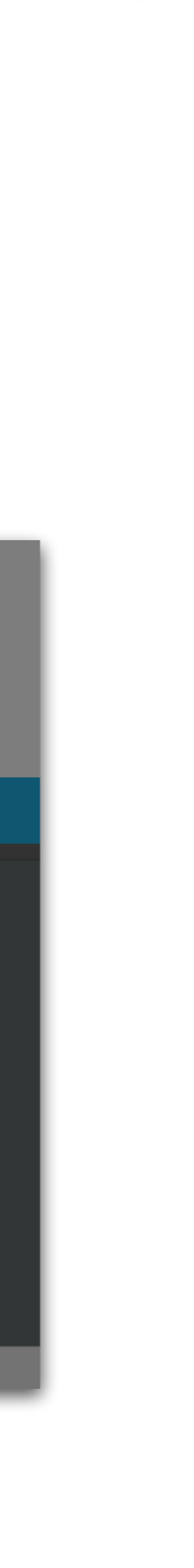

modio :

**Pro Tip:** Our team highly recommends sending all forms to yourself first so that you can review and make any necessary changes, then re-assigning to the signer for completion.

Click **"Assign to Someone Else"**

 $\mapsto$ 

Once your applications are completed, there are several locations where they will be stored. 1. You can find them in your email 2. They will be available to view within the Send History for that form 3. They will be stored in your provider's Documents section.

> Your completed application will be delivered in an email from DocuSign. Follow the link titled **"View Completed Document"** or **download the attachment(s).**

### **FORMS**:FINDING COMPLETED APPLICATIONS

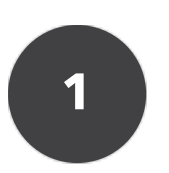

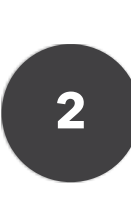

Click the envelope icon to view the send history. Refer to slide #5 for more details where you will see the status of the application as **Completed.**

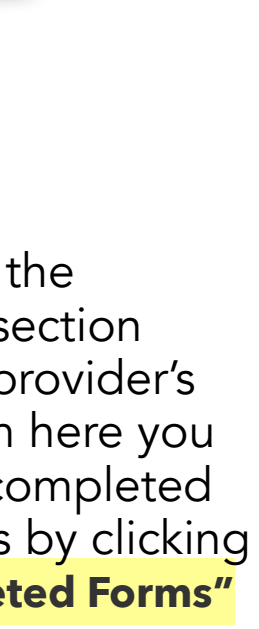

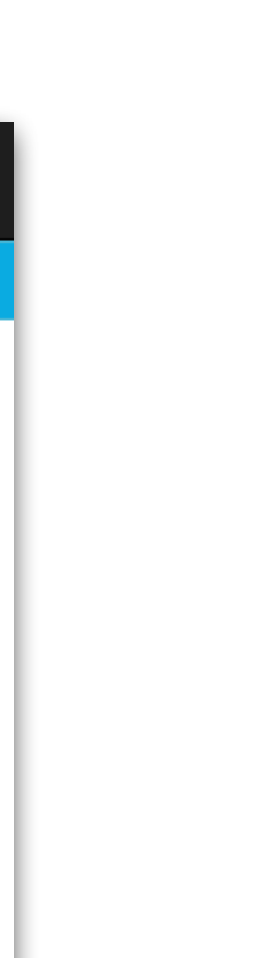

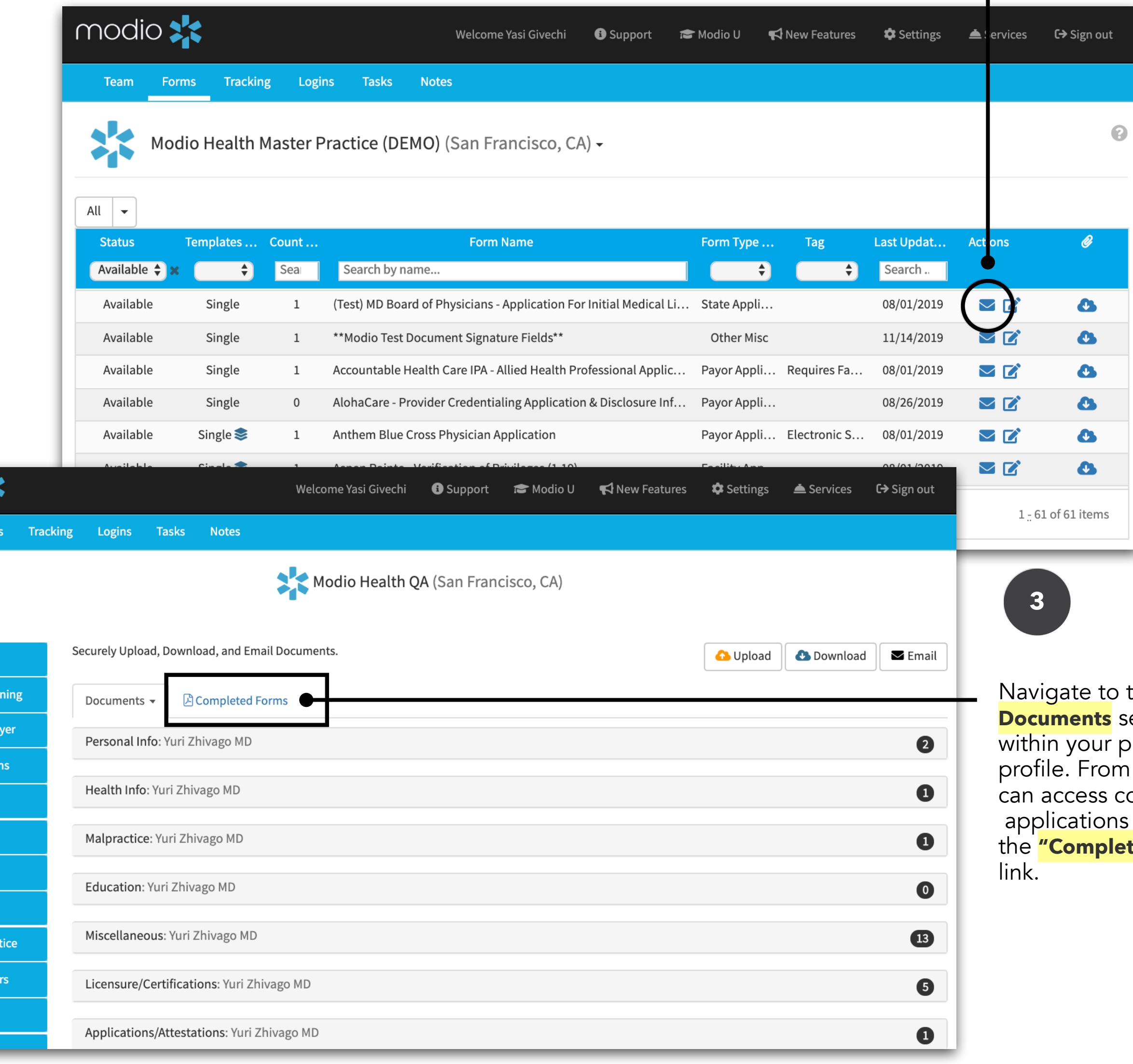

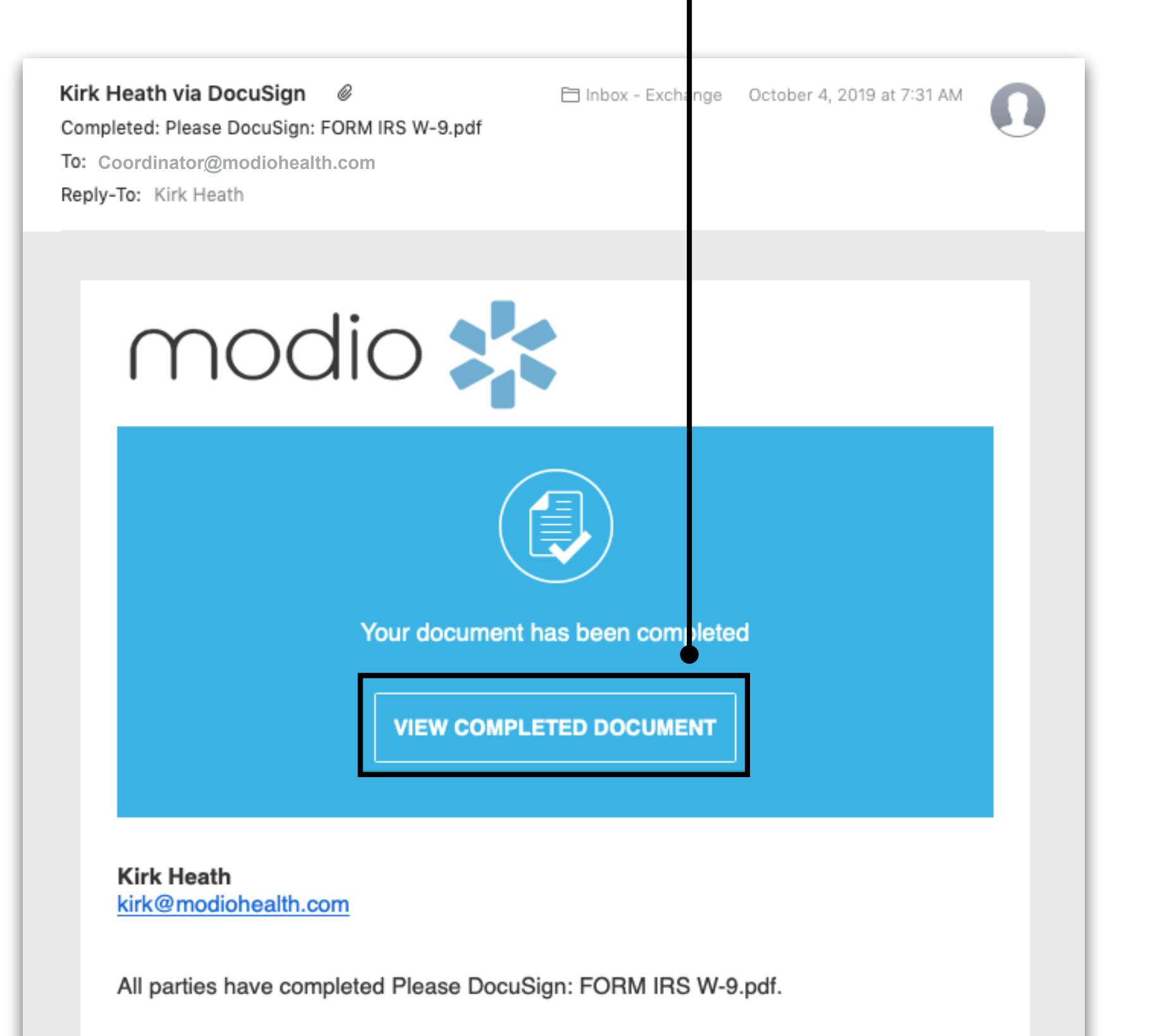

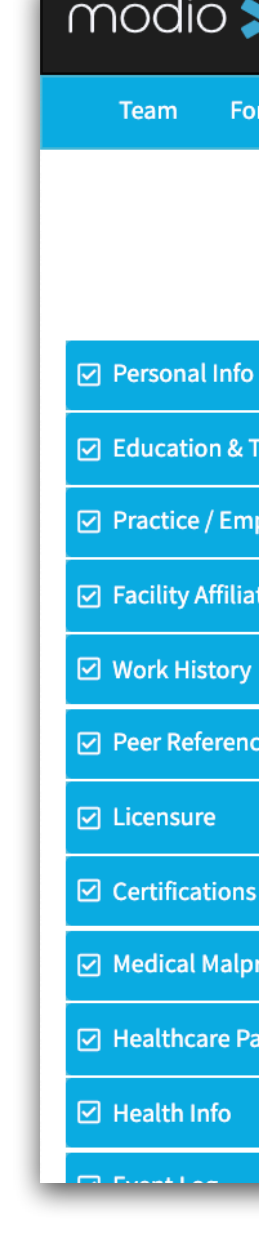

If your team is using OneView V2 in your workflow, you can also find Completed Forms in its own grid.

### **FORMS**:FINDING COMPLETED APPLICATIONS

#### **All Provider View:**

Use the right-click ment navigate to single provid view.

Easily identify all forms completed within your by opening the Comple Forms grid in All Provide View.

#### **Single Provider View:**

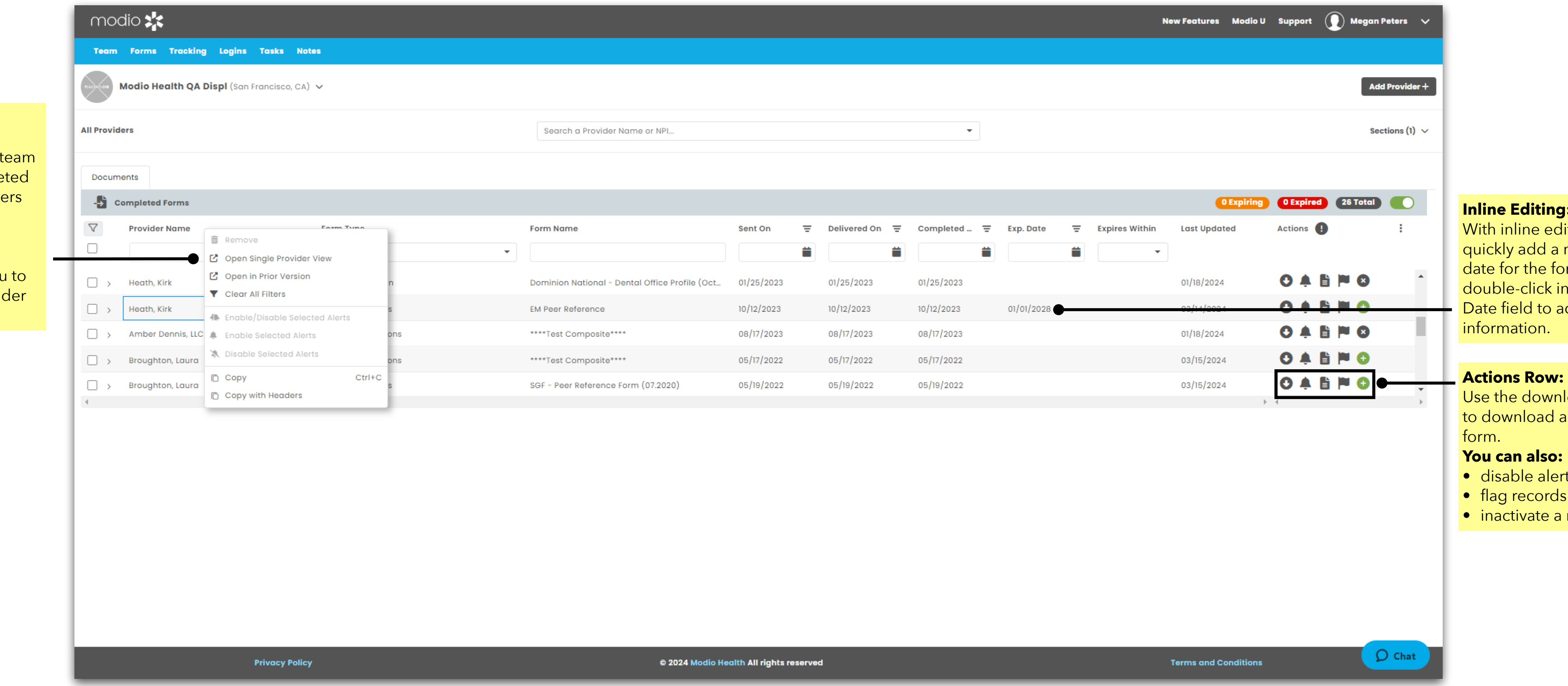

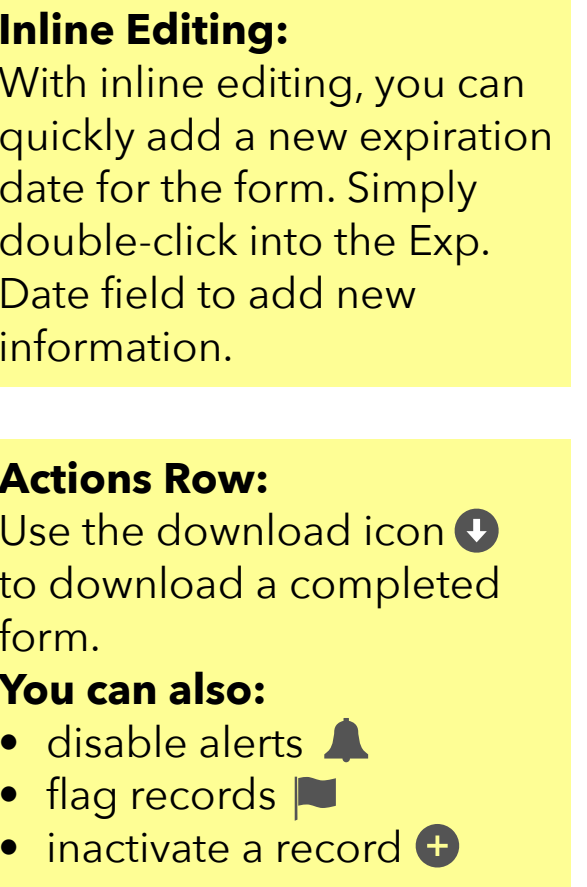

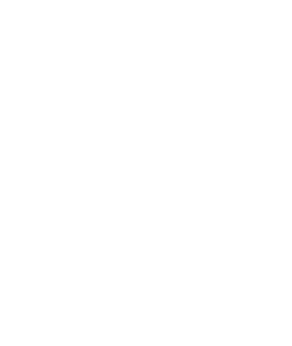

# For additional questions or further training, contact the Modio Team:

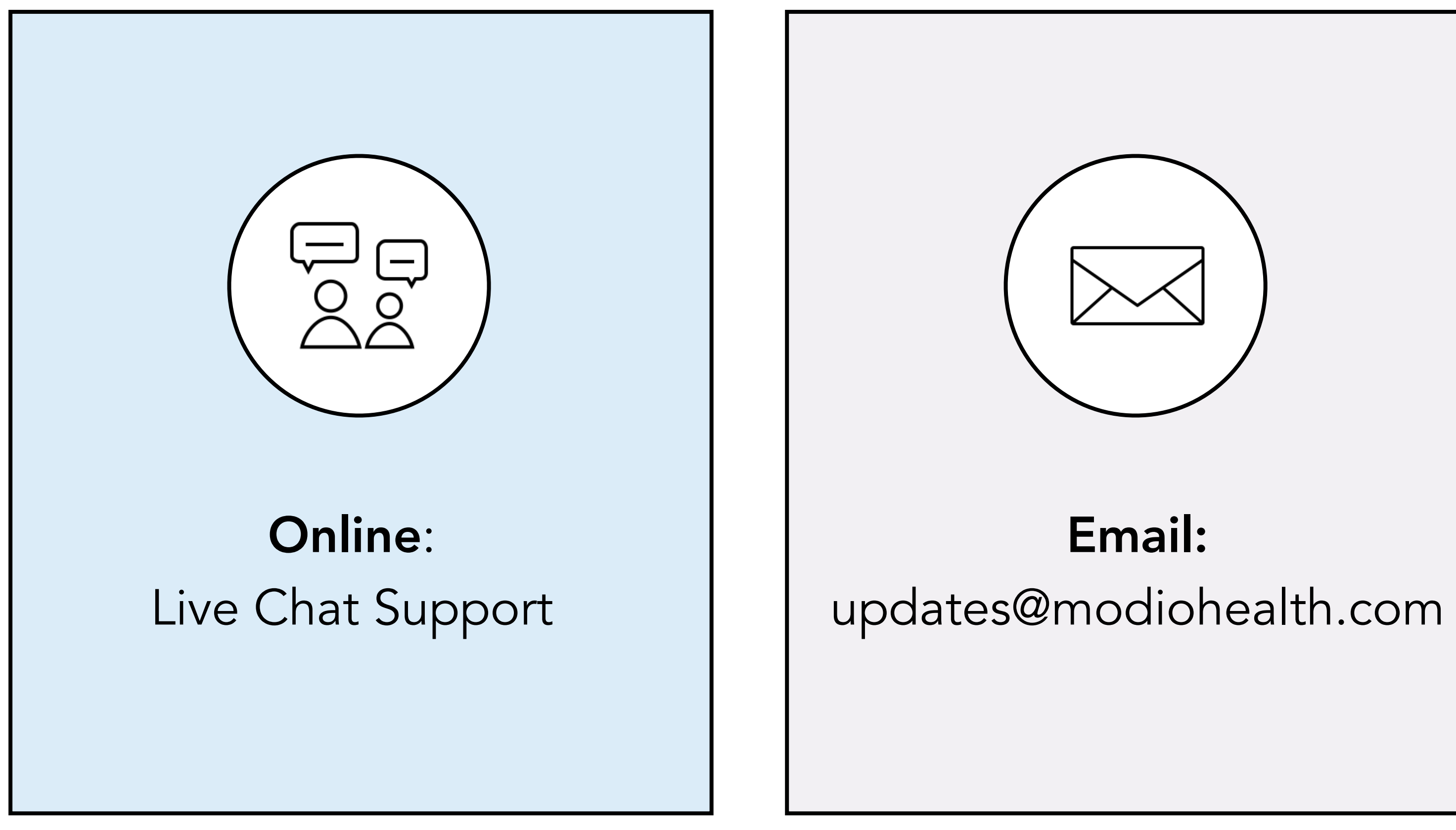

Phone: 844.696.6346

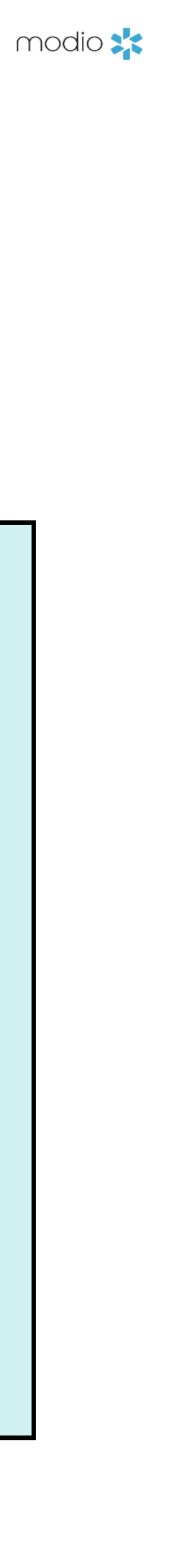

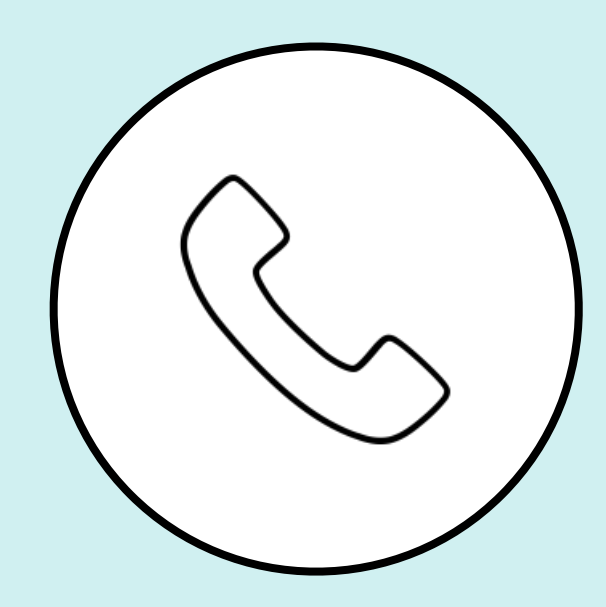